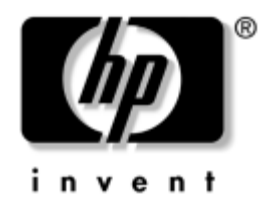

# **Håndbok i Computer Setup (F10) Utility**

HP stasjonære forretnings-PCer modell dx5150

Dokumentets delnummer: 374172-091

#### **Desember 2004**

Denne håndboken gir anvisninger om hvordan du bruker Computer Setup. Dette verktøyet brukes til å omkonfigurere og modifisere datamaskinens standardinnstillinger når du har installert ny maskinvare, og for vedlikeholdsformål.

© Copyright 2004 Hewlett-Packard Development Company, L.P. Informasjonene i dette dokumentet kan endres uten forvarsel.

Microsoft og Windows NT er varemerker som tilhører Microsoft Corporation i USA og andre land.

De eneste garantier som gis for HP-produkter og -tjenester er definert i de eksplisitte garantierklæringene som følger med disse produkter og tjenester. Ingenting i dette dokumentet må tolkes som om det utgjør en ekstra garanti. HP er ikke ansvarlig for tekniske feil eller redigeringsfeil eller utelatelser i dette dokumentet.

Dette dokumentet inneholder rettighetsbeskyttet informasjon som er beskyttet av copyright. Uten skriftlig tillatelse fra Hewlett-Packard Company er det ulovlig å kopiere, reprodusere eller oversette denne håndboken til et annet språk.

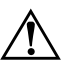

Å **ADVARSEL:** Tekst som er markert på denne måten, angir at hvis anvisningene ikke blir fulgt, kan det føre til personskade eller livsfare.

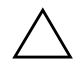

OBS: Tekst som er markert på denne måten, angir at hvis anvisningene ikke blir fulgt, kan det føre til skade på utstyr eller tap av data.

#### **Håndbok i Computer Setup (F10) Utility**

HP stasjonære forretnings-PCer Første utgave (Desember 2004) Dokumentets delnummer: 374172-091

# **Innhold**

#### **[Computer Setup-verktøyet \(F10\)](#page-5-0)**

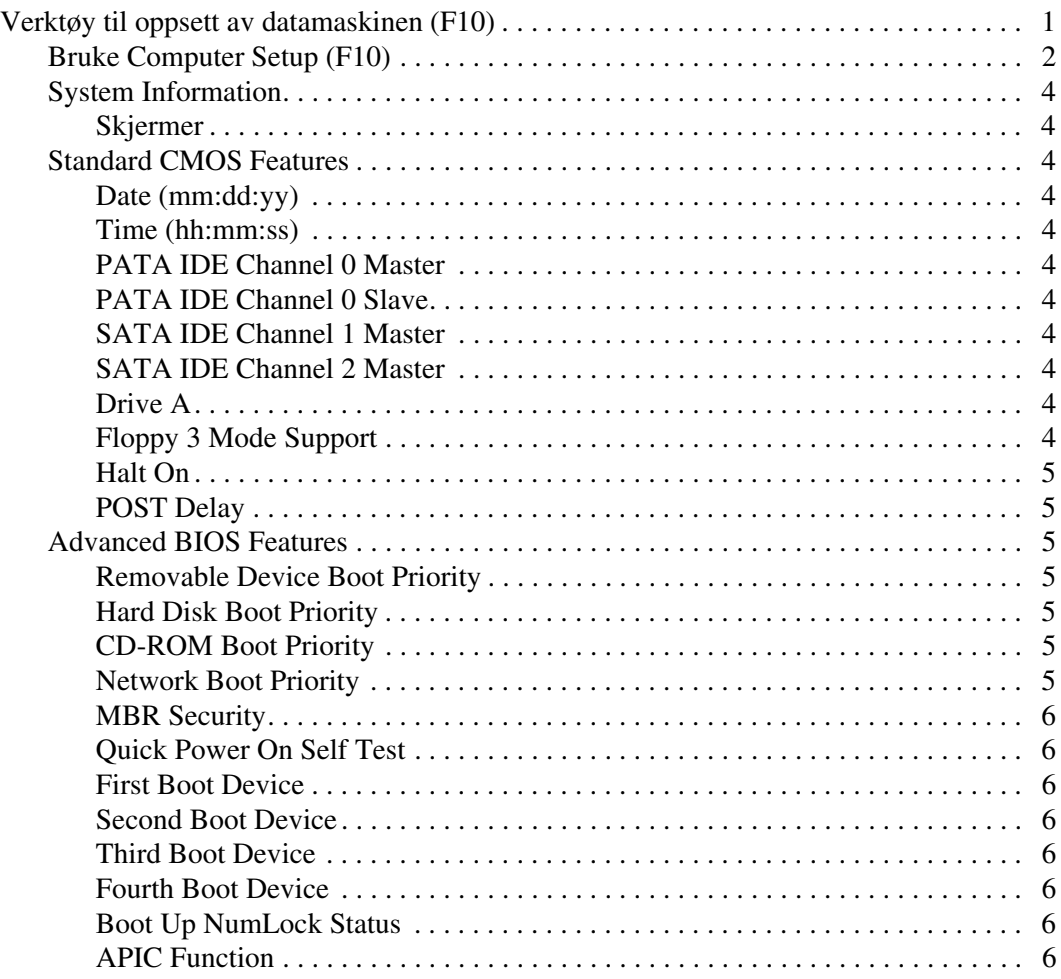

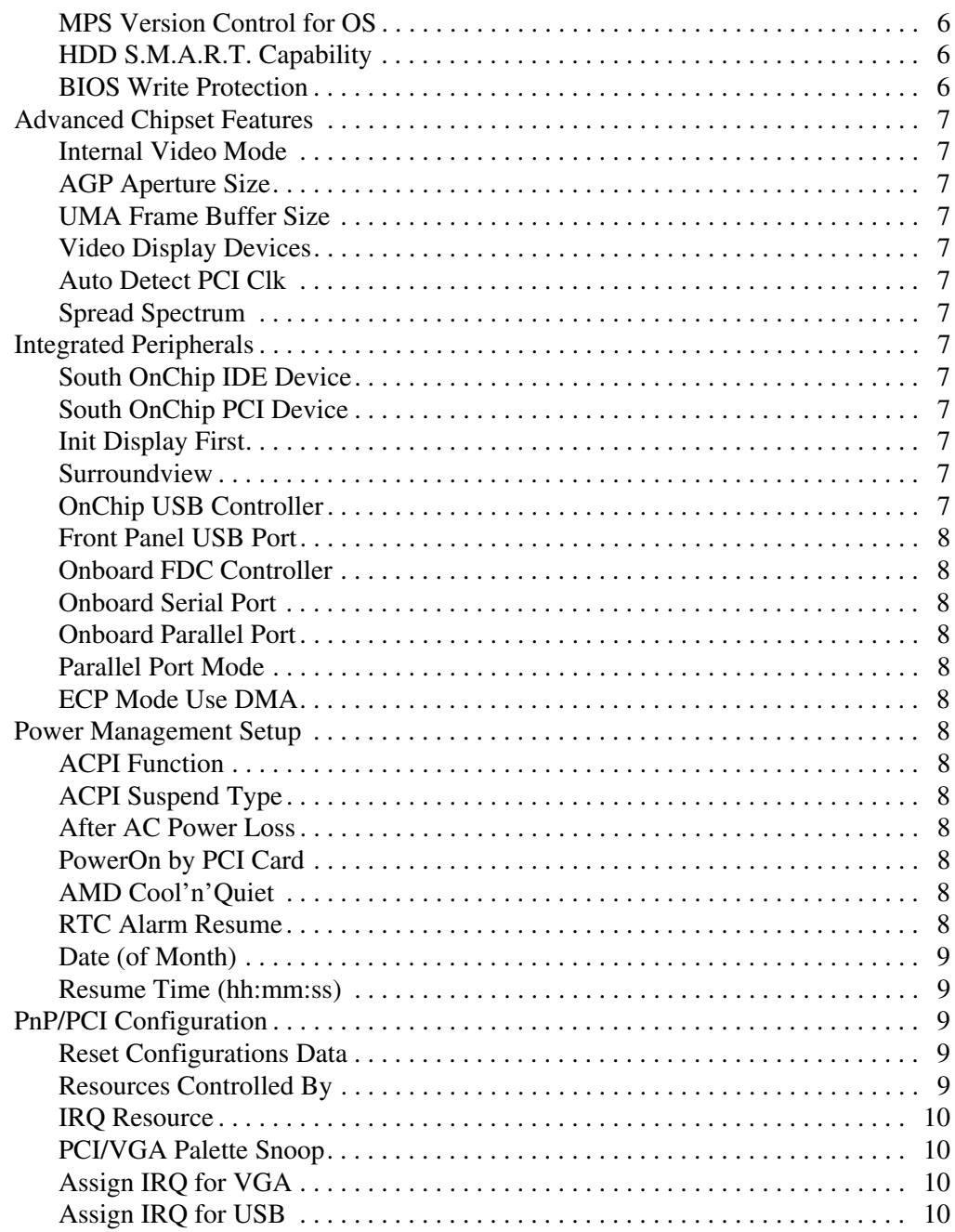

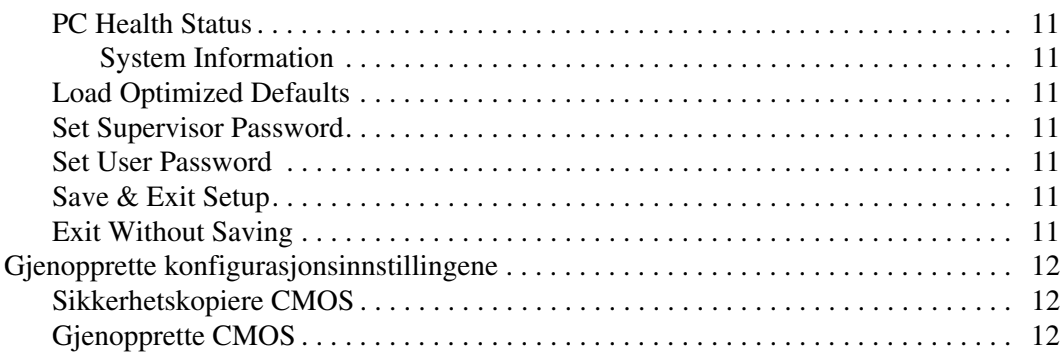

# **Computer Setup-verktøyet (F10)**

## <span id="page-5-1"></span><span id="page-5-0"></span>**Verktøy til oppsett av datamaskinen (F10)**

Bruk Computer Setup-verktøyet (F10) til å gjøre følgende:

- Endre standard fabrikkinnstillinger.
- Fastsette systemets dato og klokkeslett.
- Fastsette, se på, endre eller kontrollere systemkonfigurasjonen, inkludert innstillinger for prosessor, grafikk, minne, lyd, lagring, kommunikasjon og innenheter.
- Endre oppstartsrekkefølgen for oppstartbare enheter som harddisker, diskettstasjoner, optiske stasjoner eller USB flash-medier.
- Aktivere eller deaktivere Ouick Power-On Self Test, som er raskere enn en komplett oppstart, men som ikke kjører alle diagnosetestene i en komplett oppstart.
- Skrive inn verdikoden eller eiendelidentifikasjonsnummeret som ditt firma har tildelt denne maskinen.
- Opprette et Supervisor-passord som styrer tilgangen til Computer Setup-verktøyet (F10) og innstillingene beskrevet i dette avsnittet.
- For å sikre integrert I/U-funksjonalitet, inklusive serie-, USB- eller parallellporten, lyd eller innebygd nettverkskontroller, slik at de ikke kan brukes før de avsikres.
- Aktivere eller deaktivere hovedoppstartssektor (MBR)-sikkerhet.
- Aktivere eller deaktivere muligheten for oppstart fra uttakbare medier.
- Aktivere eller deaktivere muligheten for å skrive på eldre disketter (når de støttes av maskinvaren).

#### <span id="page-6-0"></span>**Bruke Computer Setup (F10)**

Computer Setup kan bare startes når datamaskinen slås på eller systemet startes på nytt. Slik får du tilgang til menyen i Computer Setup:

- 1. Slå på maskinen eller start den på nytt. Hvis du er i Microsoft Windows, klikker du på **Start > Avslutt > Start på nytt**.
- 2. Så snart datamaskinen er slått på, trykker du og holder nede tasten **F10** til du kommer inn i Computer Setup.

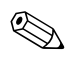

✎ Hvis du ikke kommer inn i programmet, må du trykke på tasten **F10** på riktig tidspunkt – du må starte opp datamaskinen på nytt, og trykke og holde nede **F10** igjen for å få tilgang til verktøyet.

3. Skjermen Computer Setup Utility er delt inn i menyoverskrifter og operasjoner.

Åtte menyoverskrifter vises på skjermen Computer Setup Utility:

- ❏ System Information
- ❏ Standard CMOS Features
- ❏ Advanced BIOS Features
- ❏ Advanced Chipset Features
- ❏ Integrated Peripherals
- ❏ Power Management Setup
- ❏ PnP/PCI Configurations
- ❏ PC Health Status

Fem operasjonsvalg vises på skjermen Computer Setup Utility:

- ❏ Load Optimized Defaults
- ❏ Set Supervisor Password
- ❏ Set User Password
- ❏ Save & Exit Setup
- ❏ Exit Without Saving

Bruk piltastene til å velge riktig overskrift, og trykk på **Enter**. Bruk piltastene (opp og ned) til å velge det alternativet du ønsker, og trykk så på **Enter**. For å vende tilbake til forrige skjerm trykker du på **Esc**.

4. For å ta i bruk og lagre endringene trykker du på **F10** eller velger **Save & Exit Setup** på skjermen Computer Setup Utility og trykker på **Enter**.

Hvis du har valgt endringer du ikke ønsker å ta i bruk, velger du **Exit Without Saving** og trykker på **Enter**.

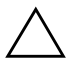

Ä **OBS:** Du må IKKE slå AV datamaskinen mens ROM lagrer endringene du har gjort i F10 Computer Setup, fordi CMOS kan bli skadet. Det er trygt å slå av strømmen til datamaskinen etter at du har lukket skjermbildet F10 Setup.

<span id="page-8-10"></span><span id="page-8-9"></span><span id="page-8-8"></span><span id="page-8-7"></span><span id="page-8-6"></span><span id="page-8-5"></span><span id="page-8-4"></span><span id="page-8-3"></span><span id="page-8-2"></span><span id="page-8-1"></span><span id="page-8-0"></span>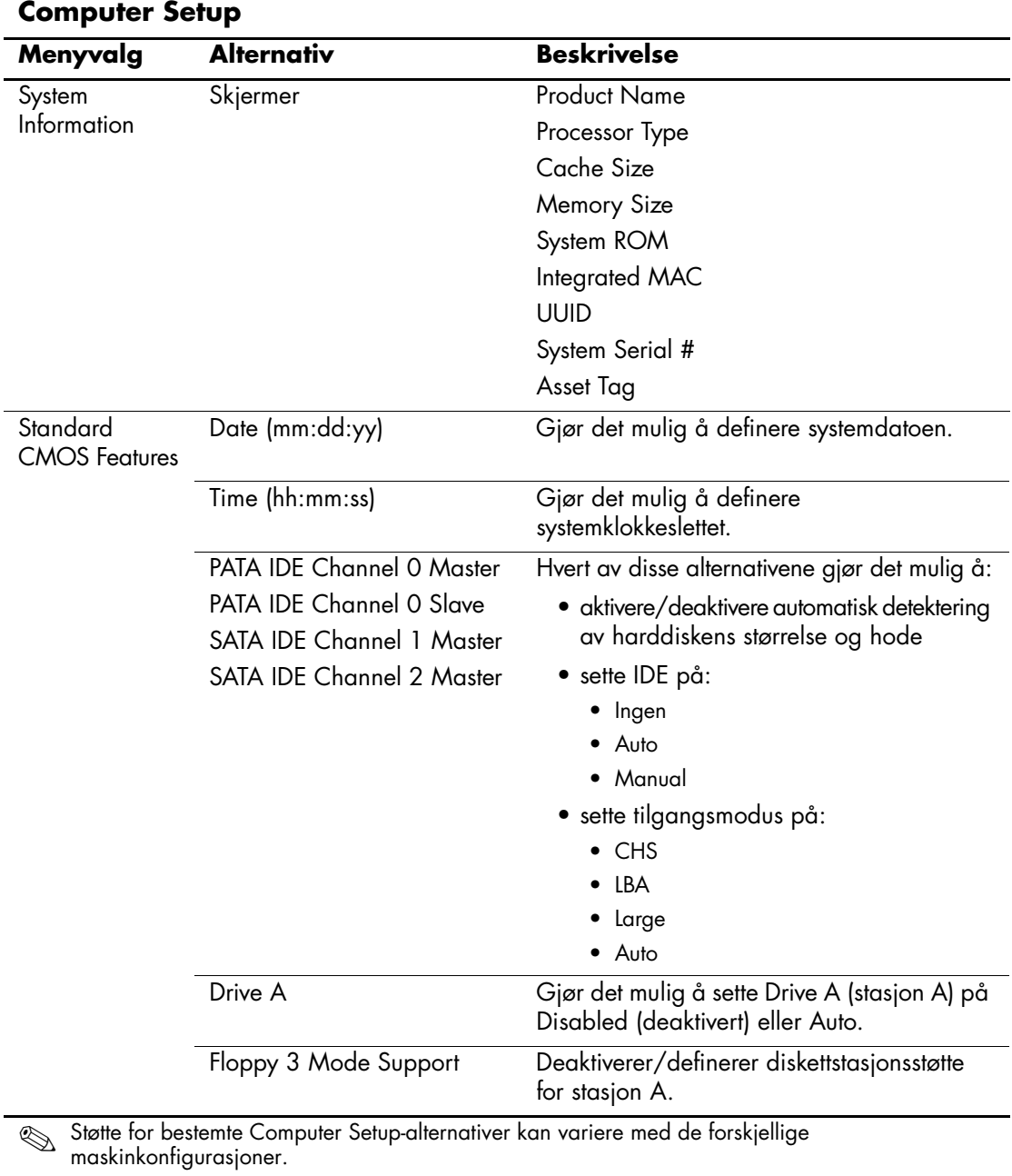

<span id="page-9-6"></span><span id="page-9-5"></span><span id="page-9-4"></span><span id="page-9-3"></span><span id="page-9-2"></span><span id="page-9-1"></span><span id="page-9-0"></span>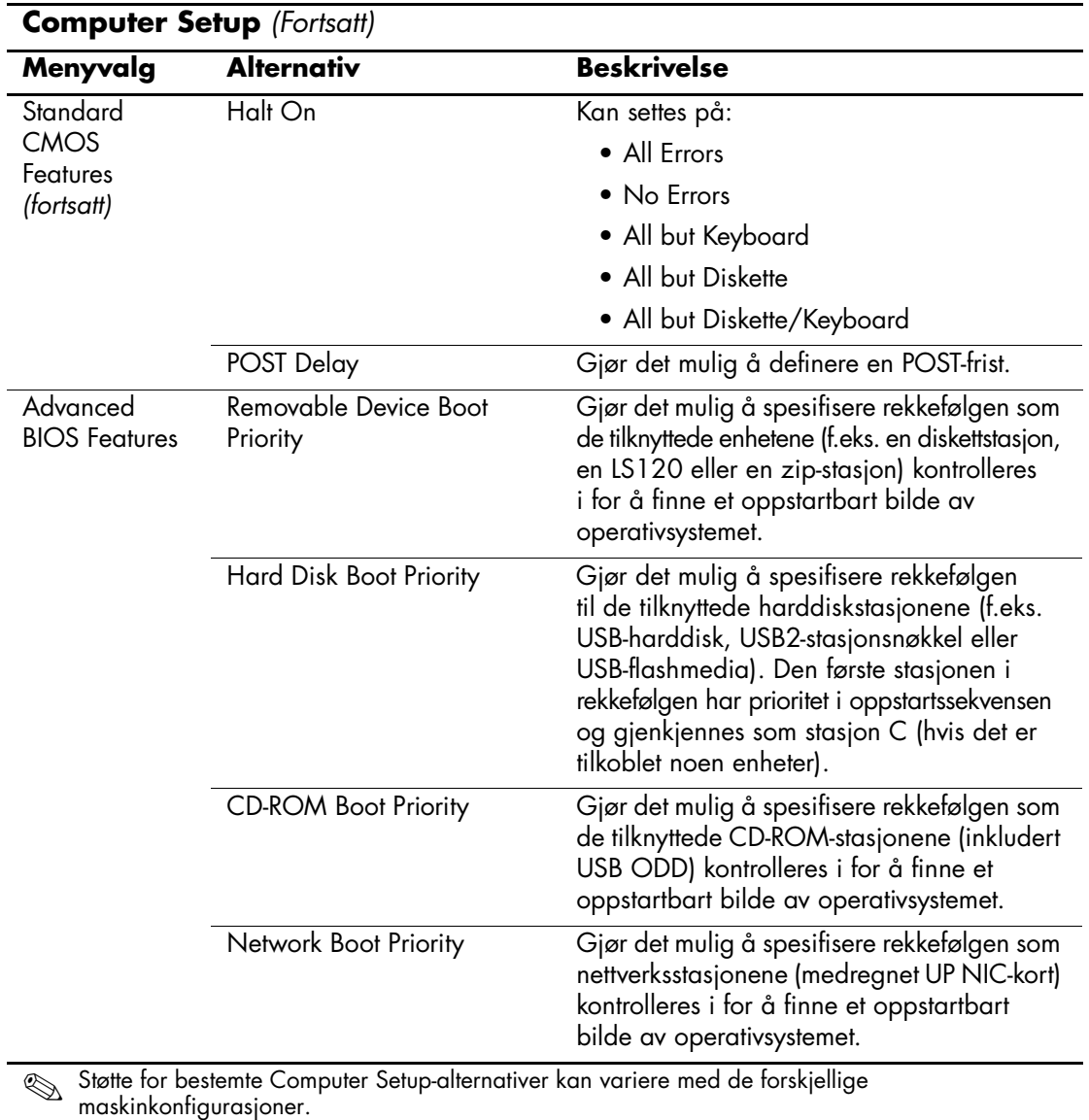

<span id="page-10-10"></span><span id="page-10-9"></span><span id="page-10-8"></span><span id="page-10-7"></span><span id="page-10-6"></span><span id="page-10-5"></span><span id="page-10-4"></span><span id="page-10-3"></span><span id="page-10-2"></span><span id="page-10-1"></span>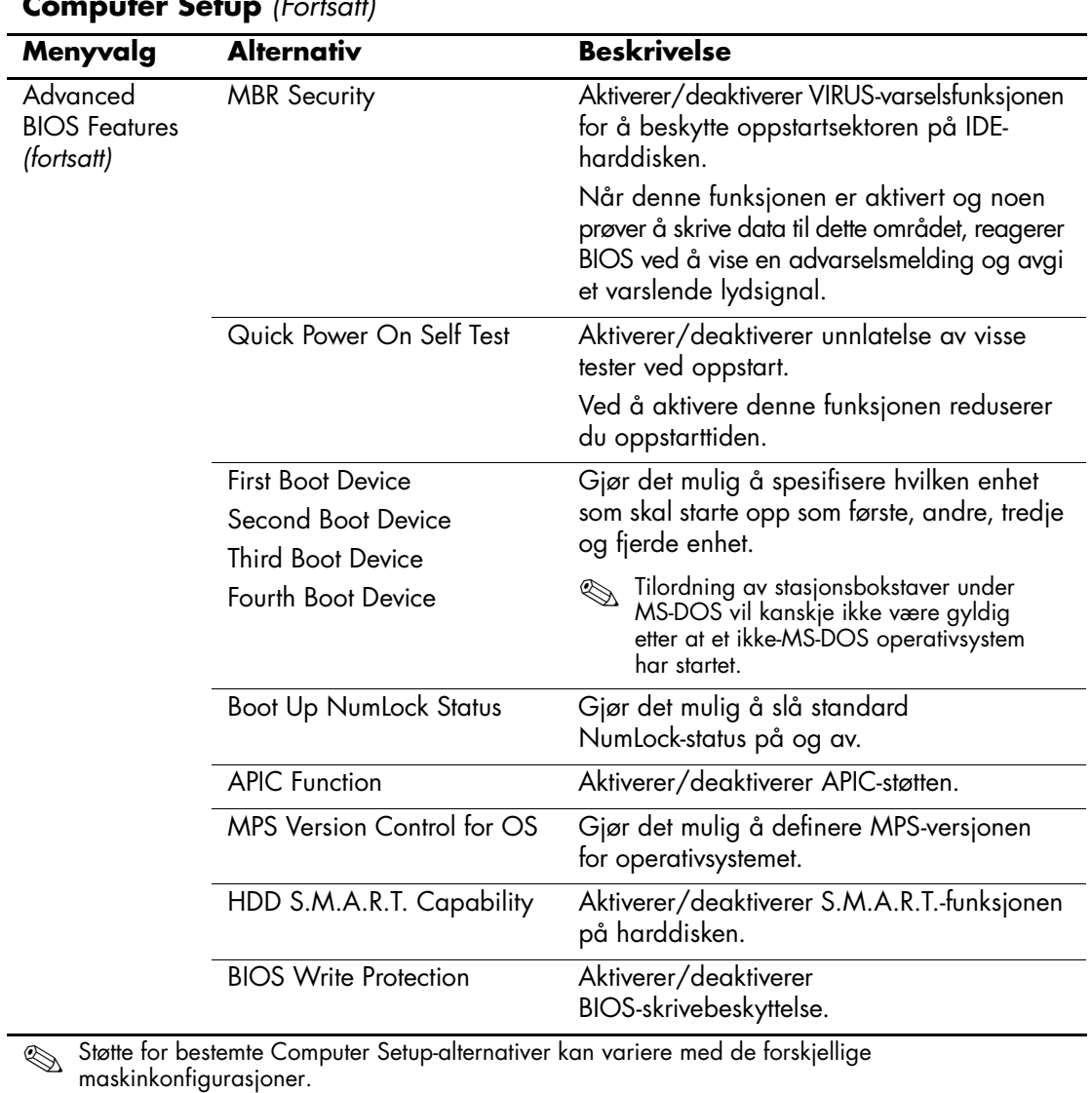

<span id="page-10-0"></span>**Computer Setup** *(Fortsatt)*

<span id="page-11-12"></span><span id="page-11-11"></span><span id="page-11-10"></span><span id="page-11-9"></span><span id="page-11-8"></span><span id="page-11-7"></span><span id="page-11-6"></span><span id="page-11-5"></span><span id="page-11-4"></span><span id="page-11-3"></span><span id="page-11-2"></span><span id="page-11-1"></span><span id="page-11-0"></span>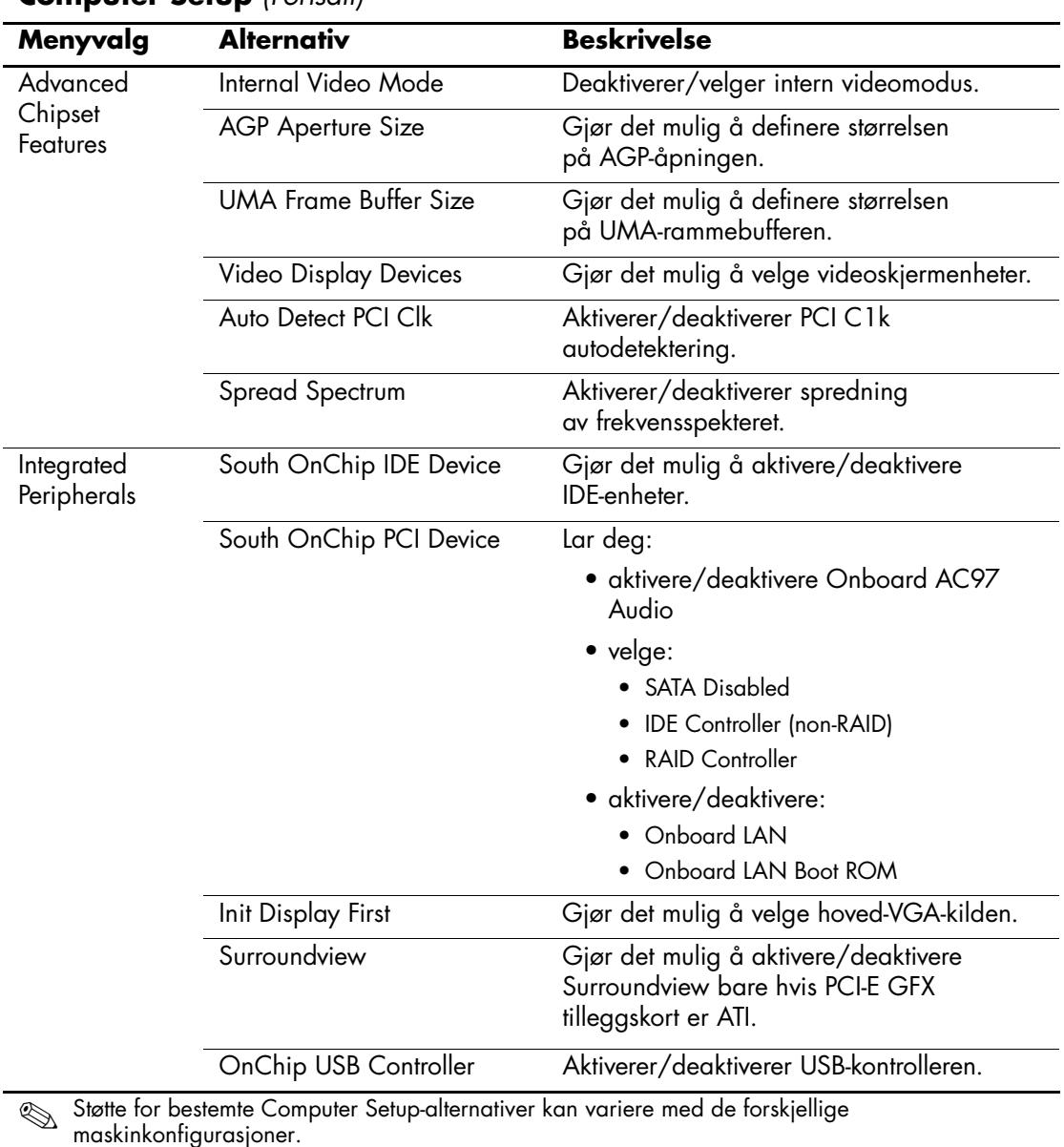

#### **Computer Setup** *(Fortsatt)*

<span id="page-12-13"></span><span id="page-12-12"></span><span id="page-12-11"></span><span id="page-12-10"></span><span id="page-12-9"></span><span id="page-12-8"></span><span id="page-12-7"></span><span id="page-12-6"></span><span id="page-12-5"></span><span id="page-12-4"></span><span id="page-12-3"></span><span id="page-12-2"></span><span id="page-12-1"></span><span id="page-12-0"></span>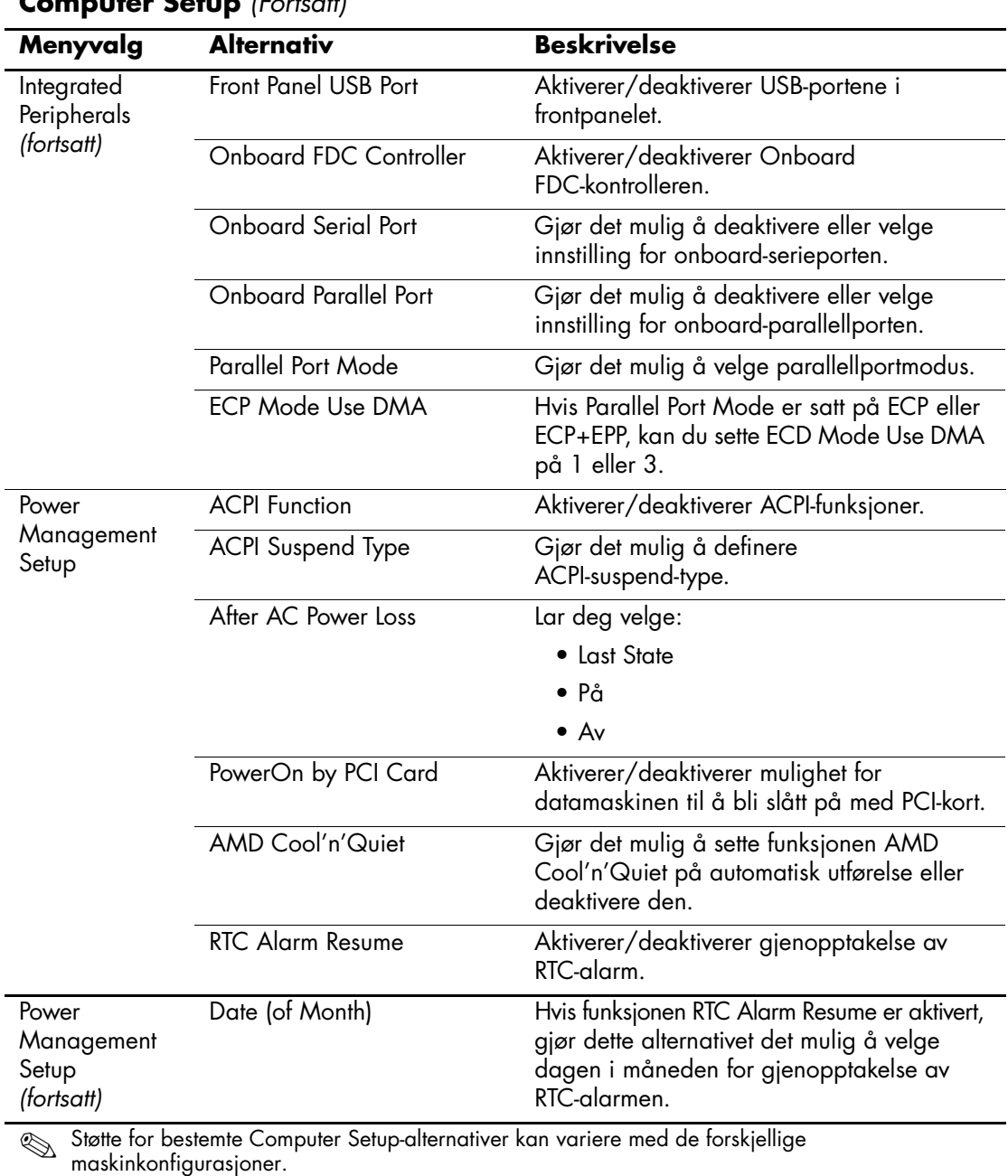

<span id="page-13-4"></span><span id="page-13-3"></span><span id="page-13-2"></span><span id="page-13-1"></span><span id="page-13-0"></span>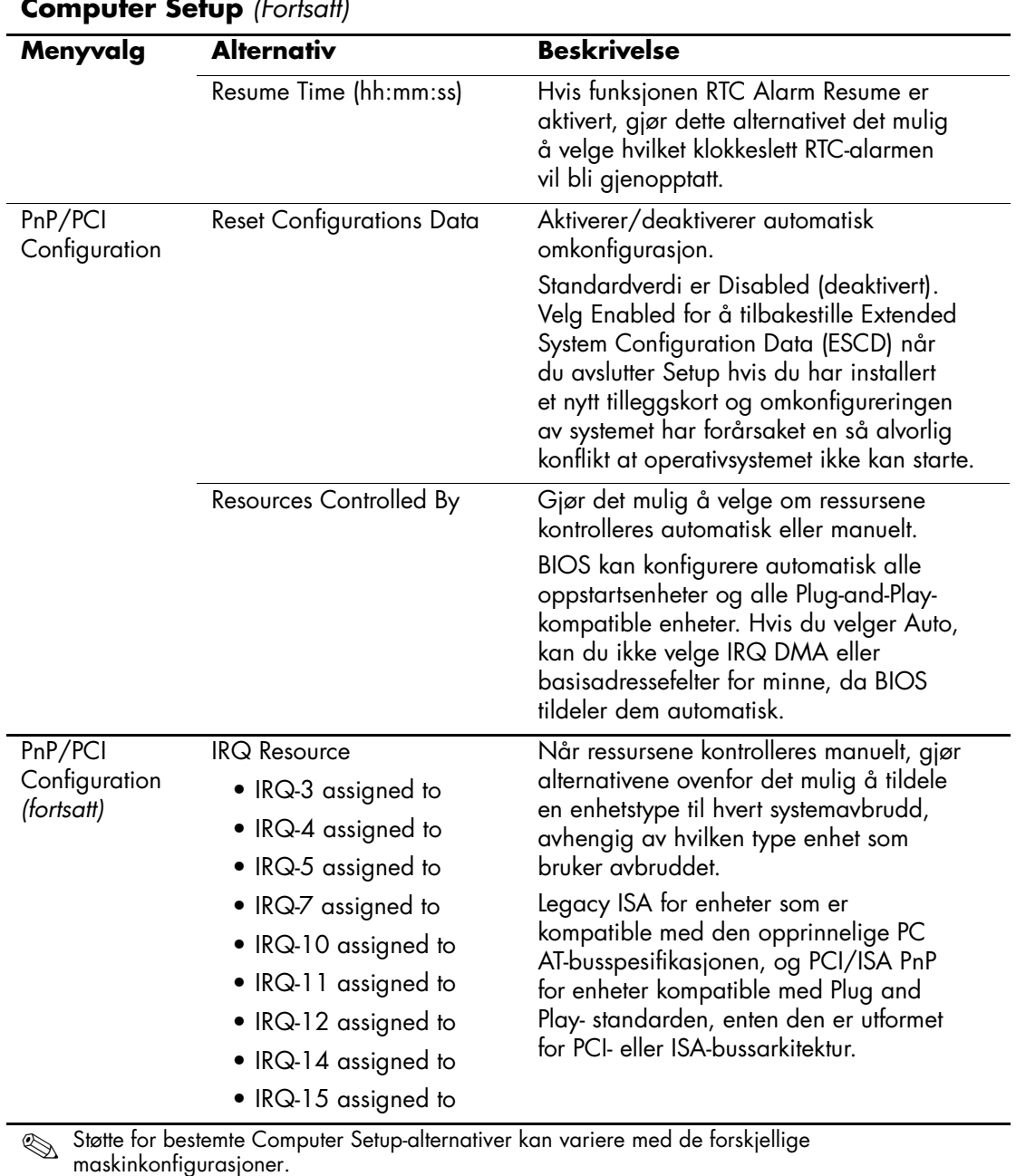

<span id="page-14-2"></span><span id="page-14-1"></span><span id="page-14-0"></span>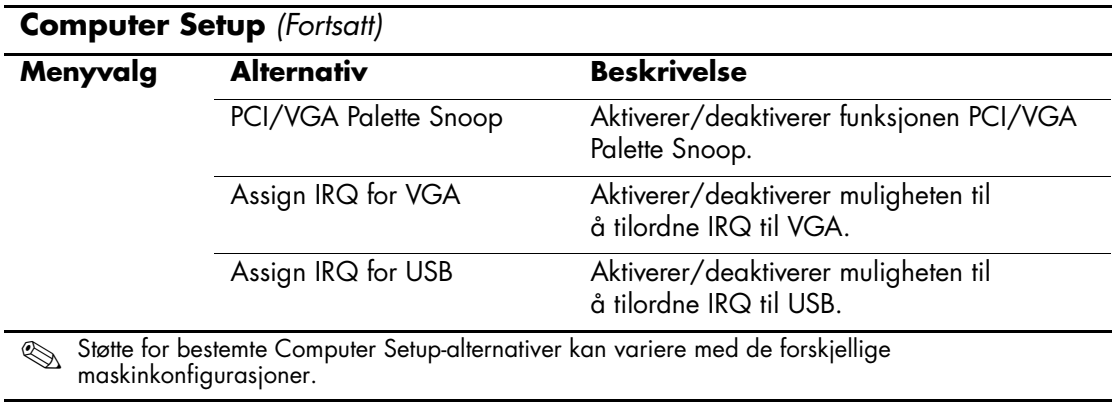

<span id="page-15-6"></span><span id="page-15-5"></span><span id="page-15-4"></span><span id="page-15-3"></span><span id="page-15-2"></span><span id="page-15-0"></span>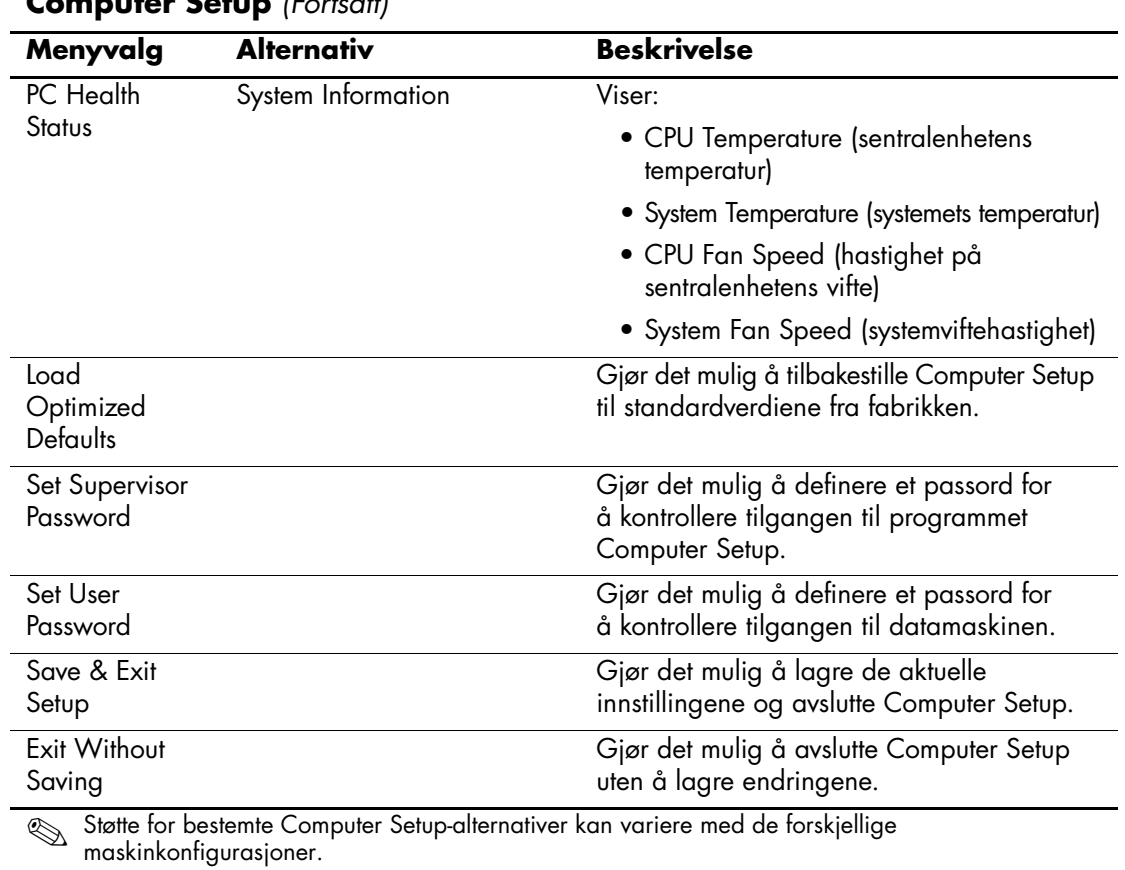

#### <span id="page-15-1"></span>**Computer Setup** *(Fortsatt)*

# <span id="page-16-0"></span>**Gjenopprette konfigurasjonsinnstillingene**

Gjenoppretting av konfigurasjonsinnstillingene definert i Computer Setup (F10) Utility forutsetter at du først har sikkerhetskopiert dem.

Du finner hjelpeprogrammet ROMPaq for CMOS-lagring og -lasting på <http://www.hp.com>, under støtte og drivere for HP Business Desktop dx5150. Nedlast ROMPaq-filene til en mappe på en avtakbar lagringsenhet. Det anbefales at du lagrer alle endrede innstillinger i datamaskinens konfigurasjon på en diskett, en USB flash-medieenhet eller en diskettlignende enhet (en lagringsenhet satt opp til å emulere en diskettstasjon) og så oppbevarer disketten eller enheten for eventuell fremtidig bruk.

## <span id="page-16-1"></span>**Sikkerhetskopiere CMOS**

- 1. Kontroller at datamaskinen som skal sikkerhetskopieres, er slått på. Koble den avtakbare lagringsenheten til datamaskinen.
- 2. I Windows klikker du på **Start > Kjør**. Skriv **CMD**, og klikk på **OK** for å åpne et DOS-kommandovindu.
- 3. Skriv *N***:\folder\BIOS.exe SAVE:ABC001.DAT** (der *N* er stasjonsbokstaven til den avtakbare lagringsenheten) for å lagre CMOS-innstillingen til den avtakbare lagringsenheten.

## <span id="page-16-2"></span>**Gjenopprette CMOS**

- 1. Kontroller at måldatamaskinen er slått på. Koble den avtakbare lagringsenheten til måldatamaskinen.
- 2. I Windows klikker du på **Start > Kjør**. Skriv **CMD**, og klikk på **OK** for å åpne et DOS-kommandovindu.
- 3. Skriv *N***:\folder\BIOS.exe LOAD:ABC001.DAT** (der *N* er stasjonsbokstaven til den avtakbare lagringsenheten) for å laste den egentilpassede CMOS-innstillingen til målsystemet.